## **QUICK REFERENCE CARD**

# **MY TRAINING NON-LAGOV EMPLOYEES (H IDS)**

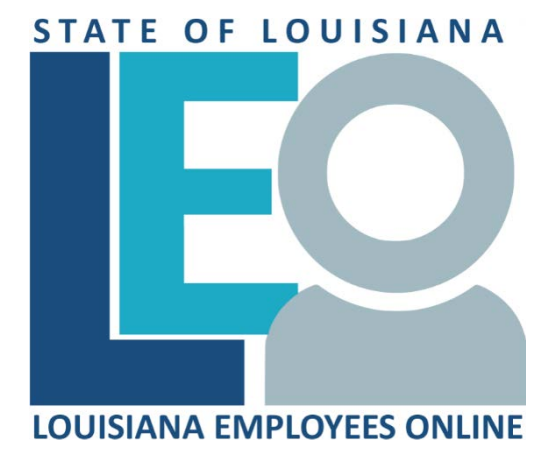

# **[Click for PRINTABLE VERSION](https://wwwprd.doa.louisiana.gov/LaGov/QuickRef/My_Training_Non-LaGov_Print.pdf)**

Log into **LEO**

From the *Louisiana.gov* page, locate Online Services and click [LEO: Louisiana State Employees Online](https://leo.doa.louisiana.gov/) **or** enter this address: <https://leo.doa.louisiana.gov/> click My Training

### **Who to call for Help**

To find your agency contact information:

- Home 1. Click the tab. Click on **Who do I contact for Help?**
- 2. **Scroll across** Agency Contacts report to locate the contact information for LEO Learning Management System, LEO, Human Resources, or Technical Contact.

### **Messages and Notes**

Check messages and notes on the My Training/Training Home tab. After prebooking a course, watch this area closely. Any course dates added to the catalog will be listed here.

## **Training Activities**

In the **Navigation** pane on the left under **My Learner Account**, click **Training Activities**.

- **My Training Activities** lists all courses or programs (by Type- Web-based, Classroom training, etc.) that you are currently participating in or booked into. Additionally, it groups all Completed courses and Cancelled courses, if of interest to you.
- **Course Program** is a bundling of courses intended to accomplish a training objective that may or may not have a set deadline. For example, CPTP bundles Supervisory training into programs. All course types within that program are presented on the Learner's My Training tab along with a completion status for the individual courses.

### **Search for Course and Course Content**

Courses can be found under **My Training** in the **Navigation** pane on the left by clicking on links under **Course Catalog** or by entering a term in **Search Term** field under **Find**.

To learn about course content, click on the course you would like to view. The **Course Content** section will briefly describe what students will learn.

### **Book a Web-Based Course**

- 1. Enter a term in **Navigation** pane on the left in the *Search Term* field (i.e. *CS Essentials).*
- 2.  $Click$   $Find$ .
- 3. Click on course (i.e. CPTP CS Essentials for Supv WBT).
- 4. Verify the prerequisites check indicate you can book the course. If *not*, complete the prerequisites *prior* to booking the course.
- 5. Click Book this course or Book this course. Click **Book 19 Click** at "Do you want to book this course?" pop-up box.
- 6. Verify screen displays message, "Participation was successfully booked".
- 7. Click Start Course Now . The course will open in a separate window.
- 8. Verify you have completed all course requirements necessary to receive credit.

9. Click **exit** or **close course** to leave the course.

10. Click  $\begin{bmatrix} 0 & 0 & 0 \\ 0 & 0 & 0 \end{bmatrix}$  at "Do you really want to exit the course?" pop-up box or click **YES** at "Are you sure you want to exit?" message.

Note:The course will close and Web-Based Training screen will be displayed. Under the course name, you will receive this message:

## **\*\*\*\*CONGRATULATIONS, CREDIT RECEIVED. Run Training Transcript if you wish to verify.\*\*\*\***

#### **Get Credit for Course Program**

Once you have completed all courses in the course program you are subscribed in, the **Get Credit for Course Program** link should appear at the top of the course program screen. You must click this link to receive credit for the course program.

#### **View Training Transcript**

**Training certificates are not available.** Instead, your training history is available on your **Training Transcript.** Be sure to allow up to two weeks for credit from instructor-led training to appear.

To view a report that includes all courses completed in LSO and previously completed CPTP courses or programs:

- 1. Click Reports tab under My Training
- 2. Your **Training Transcript** will display on the right side of the page.
- **Note:** As additional courses or programs are completed, this report will automatically update with the additional information.

#### **Book an Instructor-Led Class**

- 1. Verify course and date you wish to attend.
- 2. Follow your agency procedures to submit your request to your Training Coordinator. H ID's cannot book ILT's themselves.
- 3. Check your work email for receipt of training correspondence.

**Prebook a Class**

**You should have a valid work email prior to prebooking. This allows the system to notify you via an email when a new session of a prebooked course is offered.**

Prebook a course if there are no courses scheduled or if the scheduled dates do not suit you.

Prebooking advises the instructor of a need for the course, but does not actually book you into the course. It will email you when a course is created.

- 1. Enter a term in **Navigation** pane on the left in *Search Term* field (i.e. *Emotions*)*.*
- 2. Click Find. Click course (i.e. CPTP Addressing Emotions at Work)
- 3. **Scroll down** to *Course Dates* section and click **prebook**.
- 4. Enter the dates in the *Start* and *End* fields to fit your schedule.
- 5. Click **Prebook**. Verify screen displays message "Your prebookings have been updated."

#### **LEO Inbox – View Correspondence Via LEO Inbox**

#### **Training correspondence:**

- 1. Click  $My Work$ <sub>tab.</sub>
- 2. Click LEO Inbox on the left side of the page
- 3. Select the **SAPoffice Mails tab**.
- 4. Click Notification of Your Training Provider under *Subject*.

*Division of Administration Office of Technology Services Revised: 3/2022*